# Vnos vrstice izpiska v tuji denarni enoti

Zadnja sprememba 06/11/2023 7:19 am CET

Navodilo velja za ročno knjiženje bančnega izpiska oziroma za vnos vrstice v**tuji denarni enoti.**

### **Nastavitev TRR**

- 1 Najprej v **Nastavitvah** izberemo **TRR organizacije,**
- 2 kliknemo **Nov,**
- 3 vnesemo **Številko bančnega računa,**

4 Program predlaga **BIC kodo** in **naziv banke** (podatek bo viden na

pogledu bančnih izpiskov), ki ju lahko po potrebi popravimo.

5 Izberemo **tujo denarno enoto,**

#### 6

določimo **Konto izpiska.**

- Na seznamu program prikaže vse konte iz kontnega načrta organizacije iz skupine 1100\*, 1120\* in 1140\*.
- Podatek vpliva na prikaz stanja prometa bančnega izpiska.

## **Knji**ž**enje ban**č**nega izpiska v tuji denarni enoti**

Če je bil izdan račun v tuji denarni enoti, plačilo na bančnem izpisku poknjižimo v domači in tuji denarni enoti.

- 1 Nato v meniju **Banka > Bančni izpiski** [vnesemo](http://help.minimax.si/help/vnos-bancnega-izpiska) bančni izpisek**.**
- 2 Vnesemo **Datum izpiska**, ki predstavlja tudi datum temeljnice,
- 3 Izberemo **Transakcijski račun, ki ima določeno tuji denarno enoto,**
- 4 na vrstici izpiska izberemo **Nalogodajalca** (kupca ali dobavitelja),
- 5 v polju **Veza (sklic)** izberemo račun v tuji denarni enoti, ki ga želimo

zapreti.

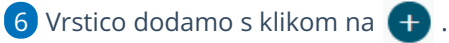

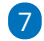

Po končanem vnosu podatkov bančni izpisek **potrdimo**.

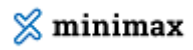

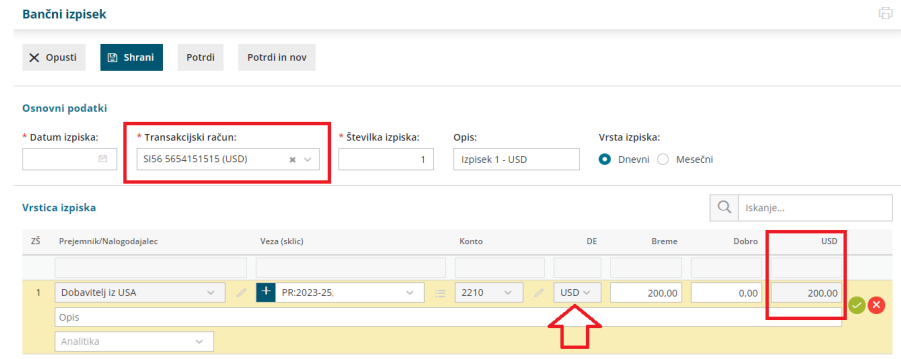

## Kaj program pripravi?

- Program pripravi **temeljnico bančnega izpiska**, kjer poknjiži terjatev do kupcev oziroma obveznost do dobavitelja v obeh denarnih enotah in jo zapre.
- V primeru mesečnega bančnega izpiska z tujo denarno enoto, program predlaga in računa t**ečaj valute glede na datumu knjiženja**, torej na dan nastanka transakcije.
- Hkrati pripravi tudi **temeljnico tečajnih razlik.**